### USER MANUAL

Registration of Hotels Guest houses/ tourist Accommodation units etc.

**Portal Url:** https://eservices.punjab.gov.in/

### **Steps to login on Registration tourist Accommodation units portal**

- Open official eservice portal eservices.punjab.gov.in
- 2. Open web browser and enter eservices .punjab.gov.in in the URL bar.
- 3. Press enter key from your keyboard.
- 4. You will see a login screen as below

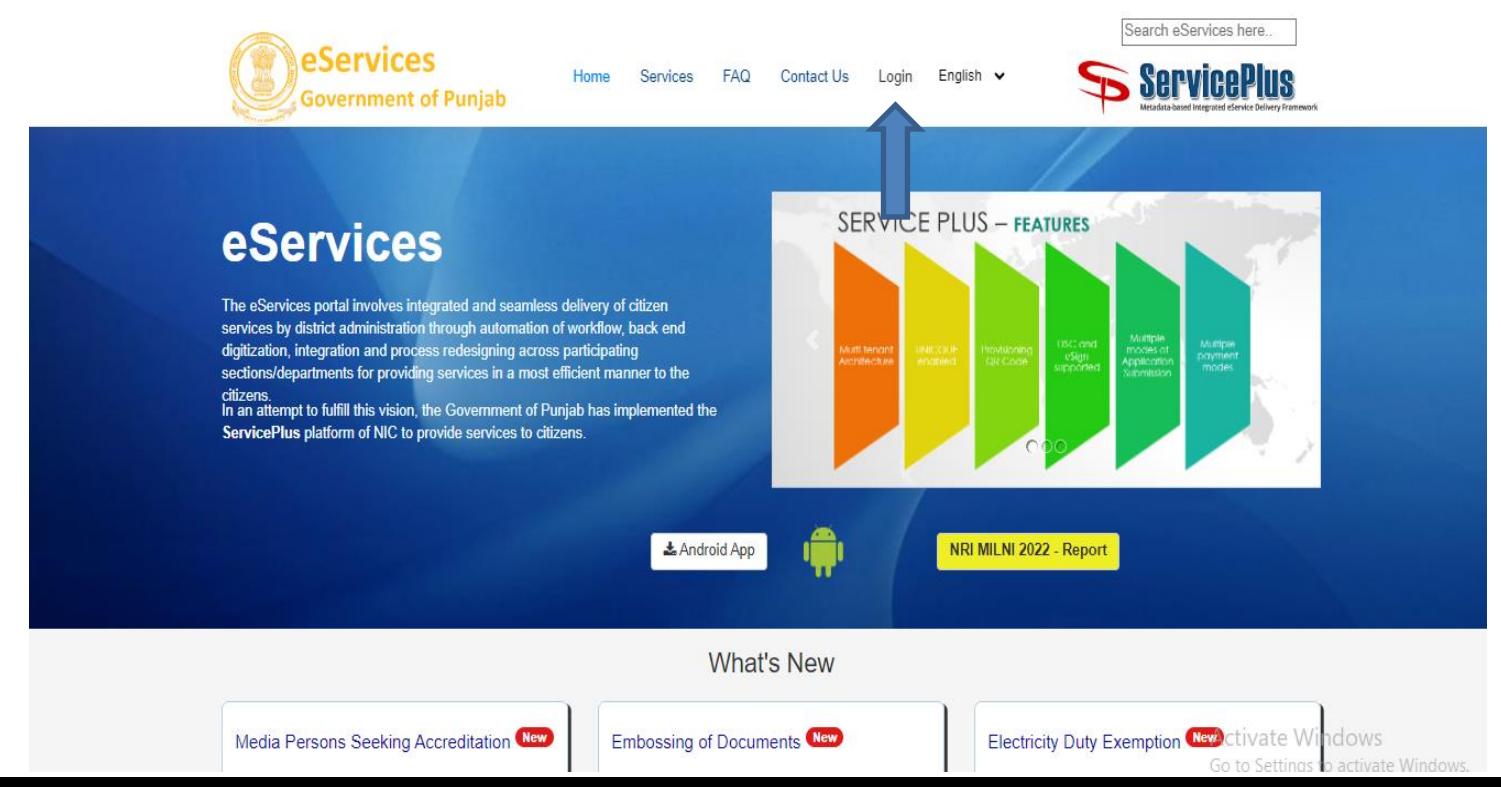

### **Registration on eservice Portal**

**LOG IN** 

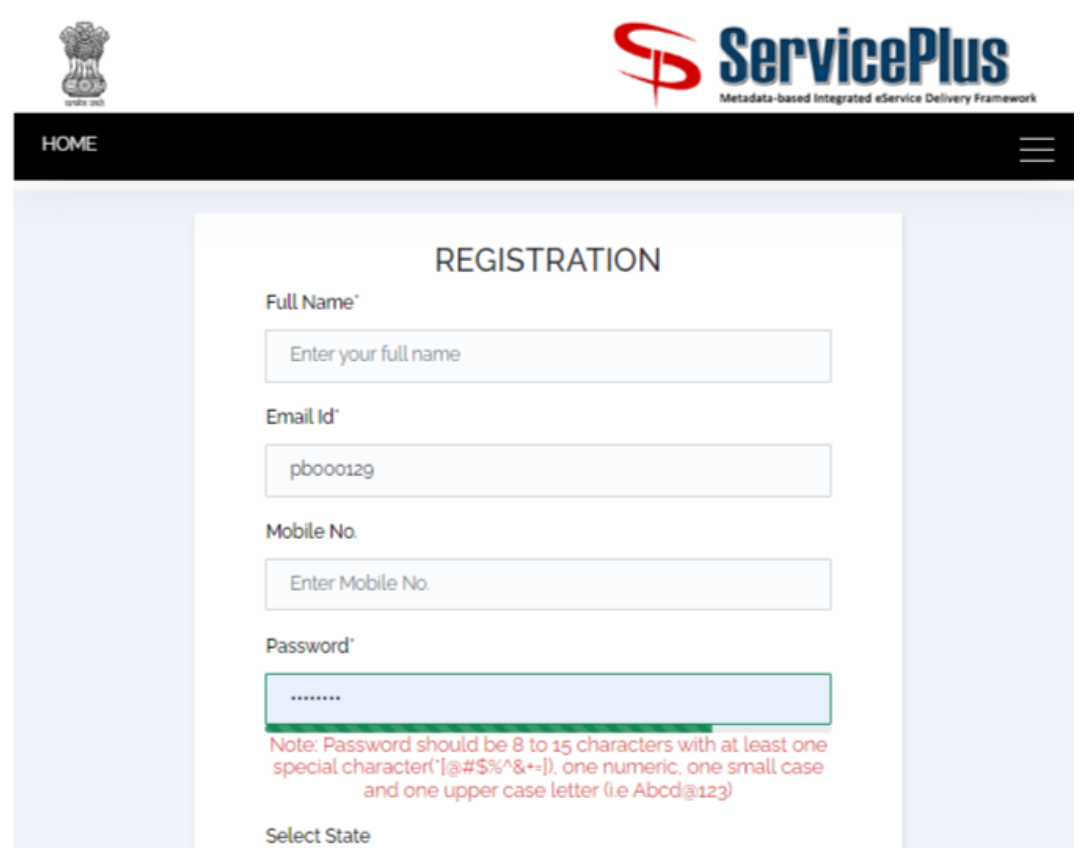

## **Login on the eservices portal**

- a. Click on login button as shown in the picture above.
- b. You will see a next screen as below

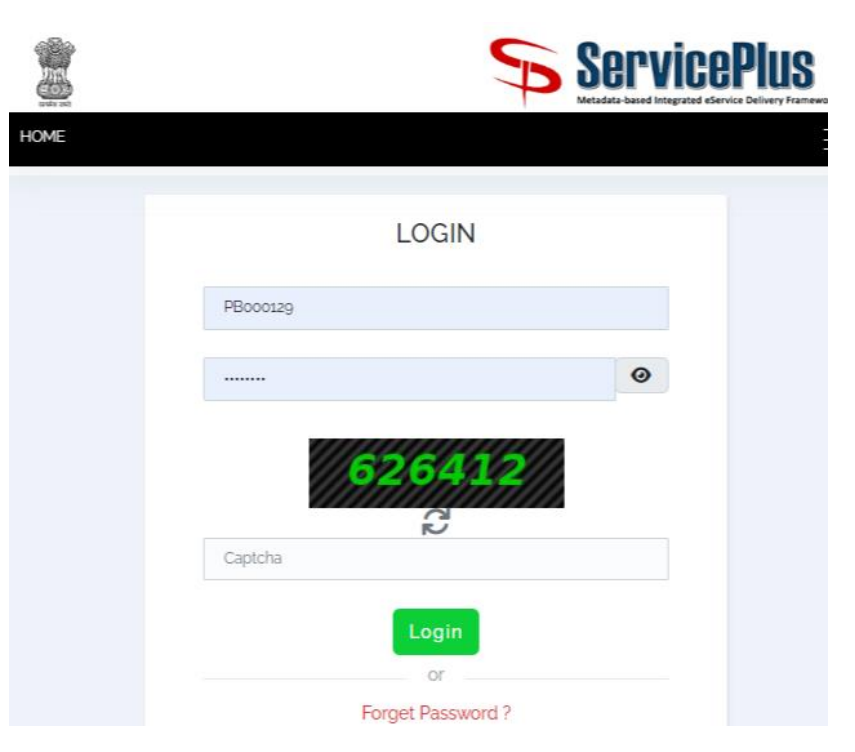

• Enter your username and password and click on Sign in button.

### **Step to Register your Units With Punjab Tourism**

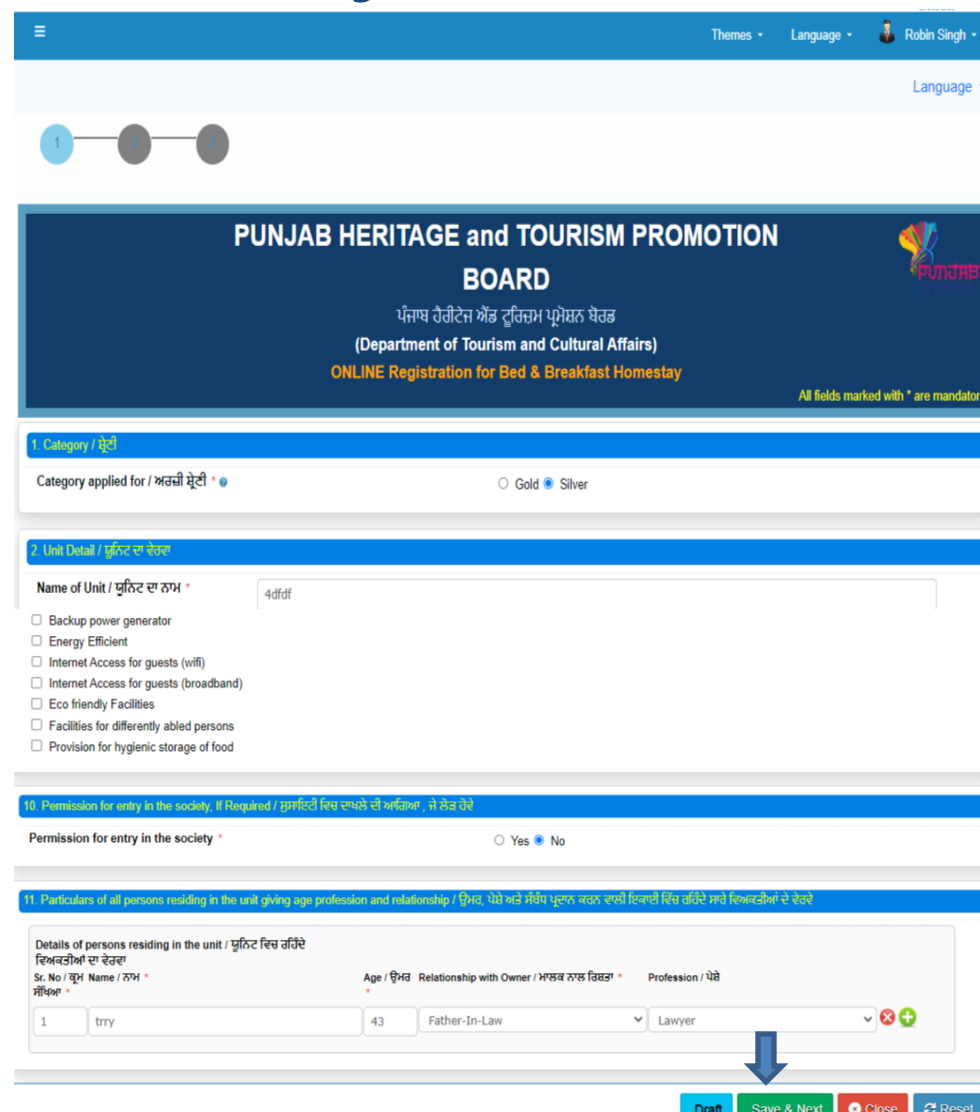

### **Checklist for Registration of Unit**

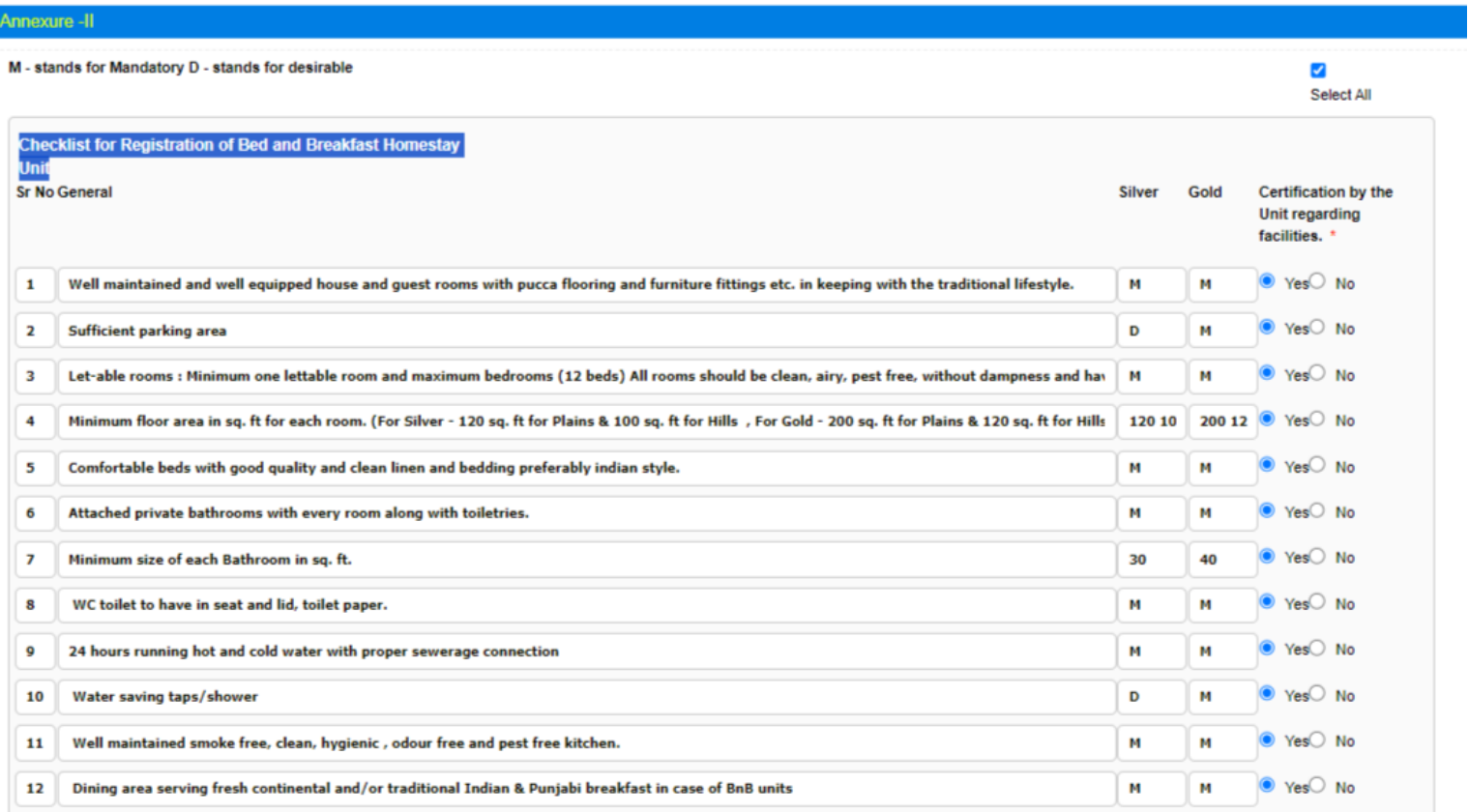

### **Click on Save & Nest**

### **Additional relevant background** information

ਪੰਜਾਬ ਹੈਰੀਟੇਜ ਐਂਡ ਟੂਰਿਜ਼ਮ ਪ੍ਰਮੋਸ਼ਨ ਬੋਰਡ (Department of Tourism and Cultural Affairs) **ONLINE Registration for Bed & Breakfast Homestay** 

All fields marked with \* are mandatory

### nnexure - IV - Additional relevant background information

Please give any additional background information relating to your family, the property surrounding area, relevant experience you may have had in the realm of BnB/Homestay or hospitality, either as a provider or a traveler in India or abroad. (max. 2000 chars)

**Description** ffsereddd

**Word verification** 

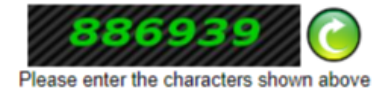

**Submit O** Close **C** Reset **Previous** Draft

### **Attached Annexure**

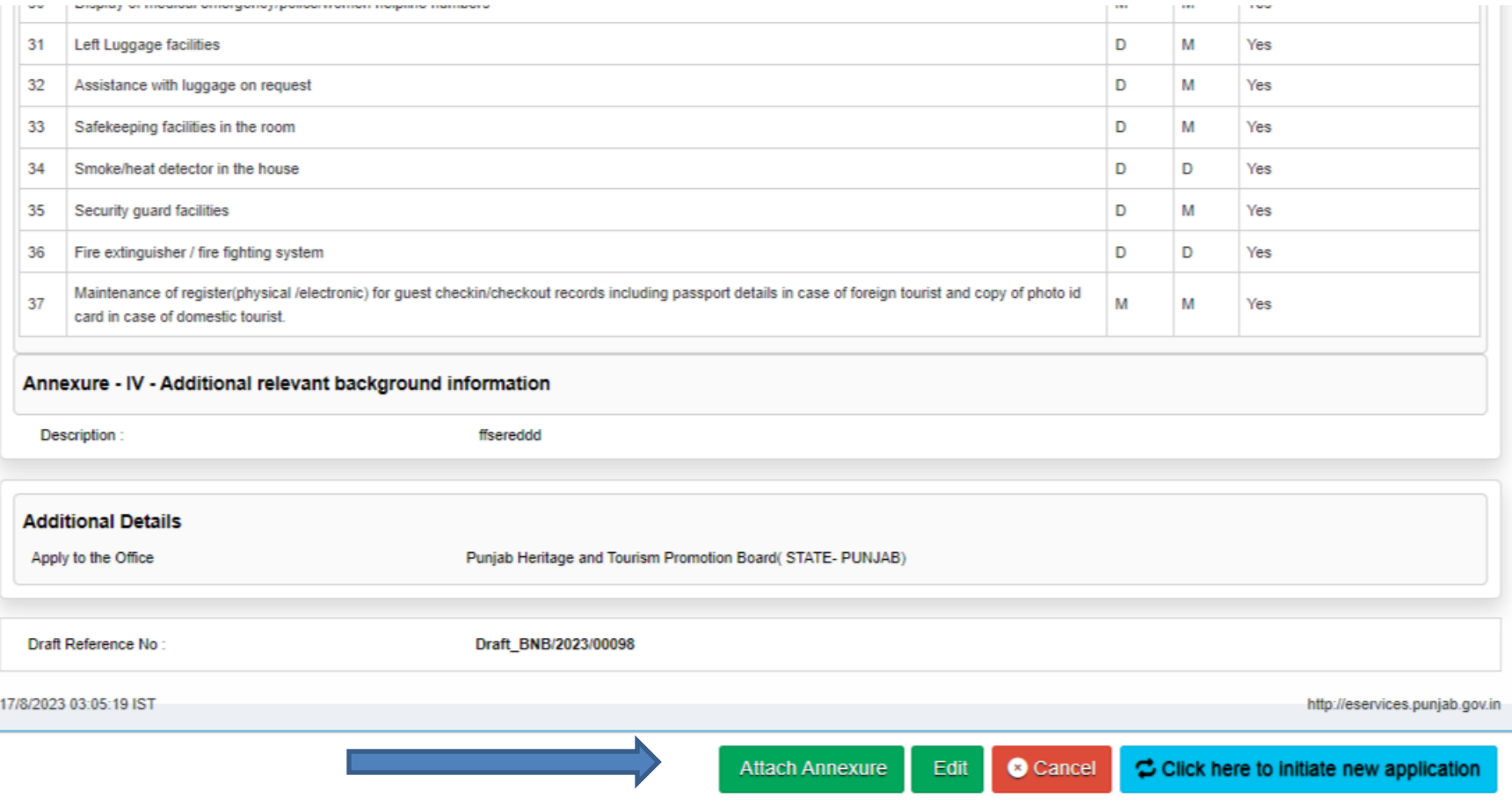

### **List of Required Annexure**

### **ATTACH ENCLOSURE(S)** Enclosure(s): Type of Enclosure **Enclosure Document** File/Reference **Identity Proof** Preview X **Voter Card O** Document Format Proof of Ownership Preview X **Conveyance Deed O** Document Format Photograph of Building Preview X Two Photos in single file **O** Document Format Photograph of Main Gate Preview X Single photo **O** Document Format Photograph of Parking Preview X Single photo **O** Document Format Photograph of Drawing/Dining room Preview X Two Photos in single file **O** Document Format Photograph of Lawn Preview X Two Photos in single file **O** Document Format Photograph of Rooms Preview X Multiple photos in single file **O** Document Format Photograph of Bathrooms Preview X Multiple photos in single file **O** Document Format **Building completion Certificate** Preview X **Self Undertaking O** Document Format

**O** Cancel **Save Annexure**  $\leftarrow$  Back

### **Make Payment**

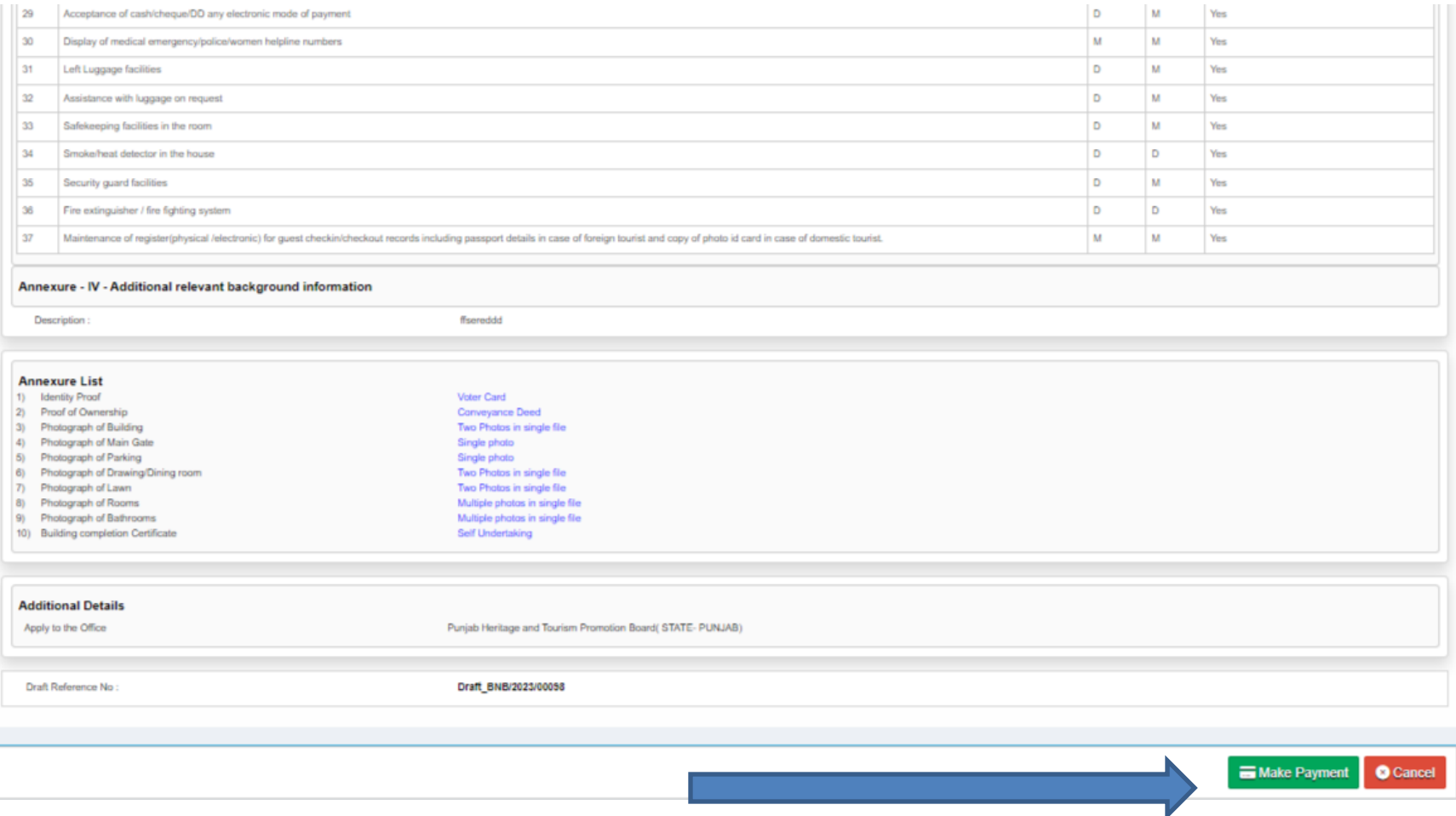

### **After confirmation of the Payment the application number has been generate automatic**

**Certificates will be issued by the Chief Executive Officer (CEO) , PHTPB. A Certificate of Registration will be issued to the applicant within 7-15 working days.**

# **Thanks**